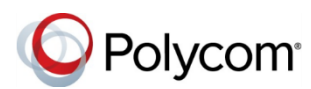

#### **Quick Tips for Using Polycom® RealPresence Trio™ Solution in a Microsoft® Lync® Environment Polycom Moscow [T +7-495-924-25-25](http://polycom-moscow.ru)**

3725-21618-001A | UC Software 5.4.0 or later | November 2015

This Quick Tips applies to Polycom® RealPresence Trio™ 8800 conference phones signed into the Microsoft<sup>®</sup> Lync<sup>®</sup> Server 2013.

View the *Polycom RealPresence Trio Solution User Guide* on [Polycom Voice Support](http://support.polycom.com/PolycomService/support/us/support/voice/index.html) for more information on available Lync features.

## **Sign into Lync**

You can sign into your Lync account on the system using your login credentials.

#### **To sign into Lync:**

- **1** Tap **Sign In**.
- **2** Complete the required sign-in fields with your login credentials.
- **3** Tap **Sign In**.

Your Lync favorites display on the Home screen, view your Lync contacts in the Contacts list, and view your meetings in the Calendar.

### **To sign out of Lync:**

**»** Tap **Sign Out**.

## **Add Lync Favorites**

You can add Lync contacts as favorites to display on the Home screen.

### **To add Lync contacts as favorites:**

**»** In the Lync client on your computer, rightclick on a contact and click **Add to Favorites**.

### **Add Lync Contacts**

You can add your Lync contacts to a Contacts list on your phone.

#### **To add Lync contacts to your phone:**

- **1** Tap **Contacts > Contacts > Search**.
- **2** In the Search field, enter your contact's name.
- **3** Select your contact and tap **Add to Contacts**.

### **View Lync Contacts' Information**

You can view a contact's name, presence status, organization, work number, mobile number, and voicemail from the Contact Details screen.

#### **To view the contact details:**

- **1** Navigate to **Contacts > Contacts.**
- **2** Select a contact, tap and tap **Info**.

## **Update Your Presence Status**

Your presence status information displays your availability and activity to your contacts. Your presence automatically updates when you are actively using the system or it's inactive.

#### **To update your presence status:**

**»** Navigate to **Settings > Features > My Status** and select your desired status.

You can change your status to Available from any other status by selecting **Reset**.

## **Initiate a Lync Conference Call**

You can initiate a Lync conference call with Lync contacts on the system.

zakaz@polycom-moscow.ru **www.polycom-moscow.ru**

#### **To initiate a Lync conference call:**

- **1** Tap **Meet Now > Add**.
- **2** Enter the number for a contact and tap or select a contact from Contacts or Recent Calls.
- **3** Tap **Add** to add additional contacts.

### **Initiate a Conference with a Lync Group**

You can also initiate a Lync conference call with all Lync contacts in a group.

#### **To initiate a conference call with a group of Lync contacts:**

- **1** Tap **Contacts > Contacts > Groups**.
- **2** Select a group and tap **Dial All**.
- **3** Tap **Yes** to confirm you want to dial all contacts in the group.

Each contact in the group is called one at a time.

### **Join a Scheduled Meeting**

A meeting notification displays on the phone 15 minutes before a meeting starts. You can join a meeting from the calendar or the meeting reminder on the conference phone.

### **To join a meeting from the calendar:**

**»** Tap **Calendar** and tap **Join** for your meeting.

**To join a meeting from the meeting reminder:** 

**»** When the meeting reminder displays, tap **Join**.

# **Forward Calls**

You can forward your incoming calls to another Lync contact or to your voicemail.

**To forward incoming calls to a contact:** 

- **1** Navigate to **Settings > Features > Forward > Forward to Contact**.
- **2** Enter your contacts number and tap **OK**, or tap **Contacts**, choose a contact, and tap **Forward**.

**To forward incoming calls to voicemail:** 

**»** Press **Forward > Forward to Voicemail**.

# **Search for Lync Contacts**

You can search for Lync contacts in the Contacts list on the system.

**To search the Lync Directory:** 

- **1** Select **Contacts > Contacts**.
- **2** Enter your contacts first or last name. The search automatically displays search results.

You can call contacts or add them to your Contacts list.

### **To call contacts from a Lync Contacts search:**

**»** Select your contact then tap **Dial**.

**To save a contact from a Lync Contacts search:** 

**»** Select your contact then tap **Add to Contacts**.

## **Show Content during Video Calls**

When a RealPresence Trio Visual+ is connected to a monitor and paired with RealPresence Trio 8800, you can show content during Lync video calls using the Lync client.

### **To show content during a video call:**

- **1** Tap **Add** on the RealPresence Trio 8800 and enter your Lync username (username@domain.com).
- **2** Answer the call in the Lync client on your laptop.
- **3** In the conversation window, click  $\blacksquare$  and choose how you want to show content.

# **Show Content during a Lync Online Meeting**

When you join a Lync Online Meeting from the RealPresence Trio 8800, you can show content by joining the meeting from the invite on your laptop.

### **To show content during a Lync Online Meeting:**

- **1** On your laptop, open the meeting invite and click **Join Lync Meeting**.
- **2** In the conversation window, click  $\blacksquare$  and choose how you want to show content.

# **Show Content when Not in a Call**

You can show content during in-person meetings when you're not in an audio or video call using the Lync client.

### **To show content when not in a call:**

- **1** In the Lync client, enter the name of the conference room in the Search field, rightclick on the conference room, and click **Send an IM**.
- **2** In the conversation window, click  $\blacksquare$  and choose how you want to show content.

www.polycom.com

© 2015, Polycom, Inc. All rights reserved. Polycom® and the names and marks associated with Polycom's products are trademarks and/or service marks of Polycom, Inc. and are registered and/or common-law marks in the United States and various other countries. All other trademarks are property of their respective owners.

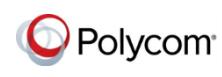